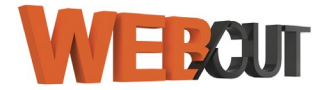

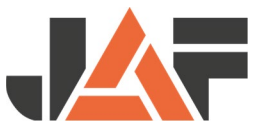

Poniższa instrukcja prezentuje proces importowania standardowego Formularza Rozkroju i Obróbki krawędzi. Przedstawiony jest stan na dzień 14.09.2023.

# **1. Pobieranie Formularza Rozkroju i Obróbki krawędzi**

Formularz można znaleźć na dole działu "**Cięcie i okleinowanie online**", znajdującego się w dziale **Klient Firmowy** / **Usługi i narzędzia dla firm**

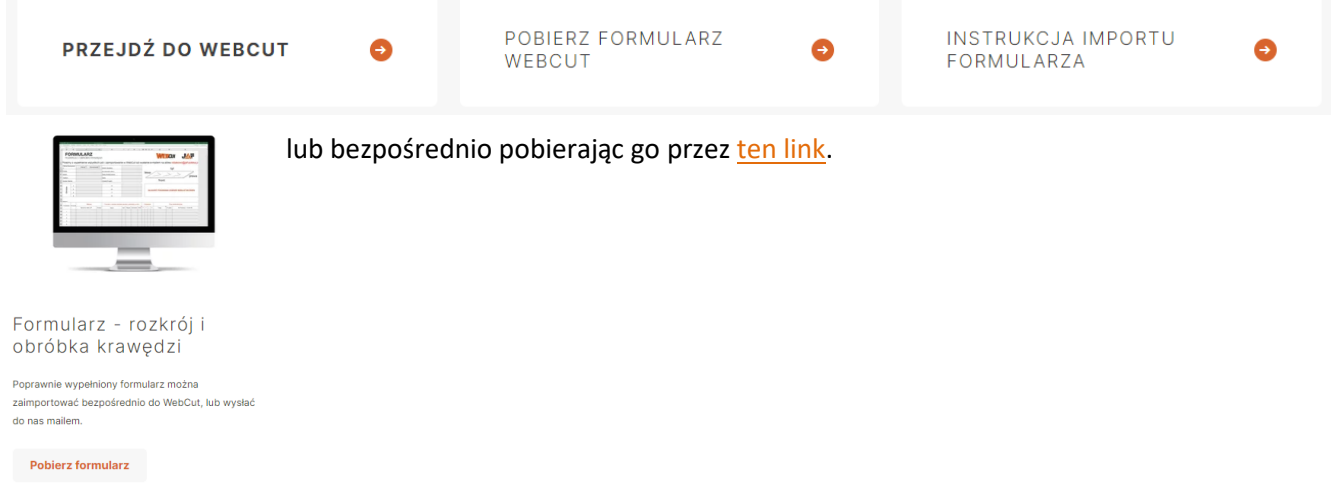

### **2. Wypełnienie formularza**

Do edycji formularza potrzebny jest program do obsługi arkuszy kalkulacyjnych, na przykład: [Microsoft Excel](https://www.microsoft.com/pl-pl/microsoft-365/excel), [Apache OpenOffice](https://www.openoffice.org/pl/), [Google Sheets,](https://docs.google.com/spreadsheets/) itp. Niektóre z tych programów działają również na urządzeniach mobilnych (telefon, tablet).

Poprawnie wypełniony formularz można zaimportować bezpośrednio do systemu WebCut lub wysłać mailem do jednego z naszych Centrów Stolarskich.

**Wyjaśnienie pól opcjonalnych** (**UWAGA** - poniższe pola wypełniamy jeśli chcemy wysłać formularz mailem)**:** 

- > **Oferta/Zamówienie** zaznaczone pole oznacza czy chcą Państwo otrzymać ofertę czy złożyć zamówienie.
- > **Firma** nazwa firmy wypełniającej formularz.
- > **Adres** adres firmy wypełniającej formularz.
- > **Telefon** numer telefonu do osoby kontaktowej wypełniającej formularz.
- > **Numer klienta** numer klienta w systemie JAF Polska (widoczny na fakturach i potwierdzeniach zamówień, można go też znaleźć po zalogowaniu w zakładce Moje Konto / [Dane mojej firmy\)](https://www.jaf-polska.pl/moje-konto/ustawienia/dane-firmy).
- > **Adres dostawy** dokładny adres dostawy. W przypadku chęci odbioru prosimy o wpisanie "Odbiór własny".
- > **Data dostarczenia**  preferowana data dostawy.
- > **Obiekt/Projekt**  nazwa obiektu lub projektu, z jakim związany jest dany formularz.

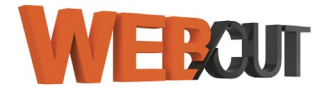

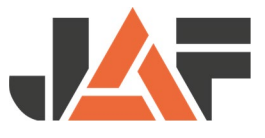

### **Wyjaśnienie pól obowiązkowych:**

- > **Obrzeża**  w pozycjach od 1 do 8 można wpisać dekor obrzeża, które ma być następnie użyte w produkcji. Numery te są używane w następnym etapie wypełniania formularza.
- > **Nr pozycji**  własna numeracja pozycji.
- > **Materiał / Nazwa lub indeks JAF**  nazwa wybranego produktu.
- > **Materiał / Grubość**  grubość w mm.
- > **Formatki z rozkroju (wymiary łącznie z obrzeżem w mm)**
	- a. **Nazwa**  nazwa własna danej formatki.
	- b. **Ilość**  ilość danej formatki.
	- c. **Długość**  długość danej formatki w mm (łącznie z obrzeżem), podawana wzdłuż włókien.
	- d. **Szerokość**  szerokość danej formatki w mm (łącznie z obrzeżem).
	- e. **Obrót**  pozostawienie pustego pola będzie oznaczało usłojenie zgodne ze strukturą płyty (element nie będzie obracany); wpisanie czegokolwiek w tym polu będzie oznaczało przypadkowe usłojenie (element będzie obrócony tak aby osiągnąć najlepszy wynik optymalizacji); **UWAGA** – wpisanie czegokolwiek w tej komórce, będzie oznaczało zgodę na przypadkowe układanie elementu, czyli także słowo na przykład "nie", będzie oznaczało zgodę.
	- f. **Krawędzie**  przypisanie wcześniej zdefiniowanych obrzeży (w pozycji Obrzeża) do wybranej krawędzi zgodnie z rysunkiem w formularzu: F – front, T – tył, L – lewa, P – prawa.

#### > **Pola niestandardowe**

- a. **Uwagi**  miejsce na wpisanie uwag do danej pozycji; **UWAGA** wpis ten nie jest drukowany na etykiecie
- b. **Nr części**  własny numer dla danej formatki
- c. **Kod kreskowy 1 (Code128)**  numer własnego kodu kreskowego, w formacie [Code128](https://pl.wikipedia.org/wiki/Kod_128)

### **FORMULARZ**

#### ROZKROJU I OBRÓBKI KRAWĘDZI

Prosimy o wypełnienie wszystkich pól i zaimportowanie w WebCut lub wysłanie e-mailem na adres robakowo@jaf-polska.pl

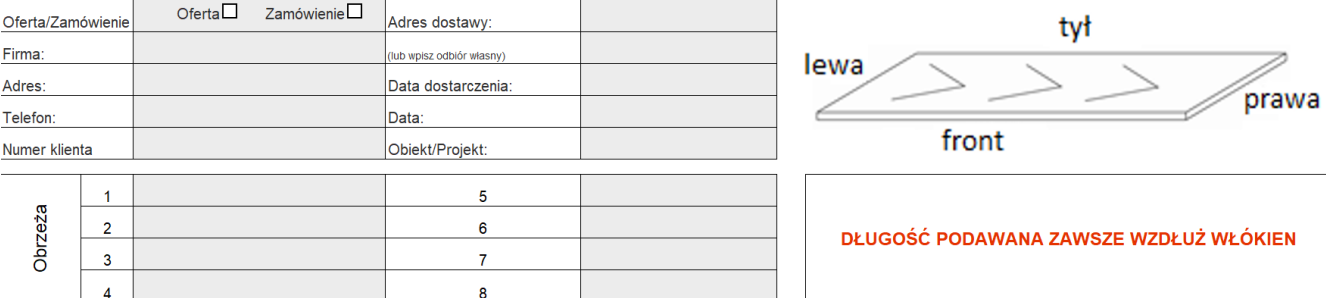

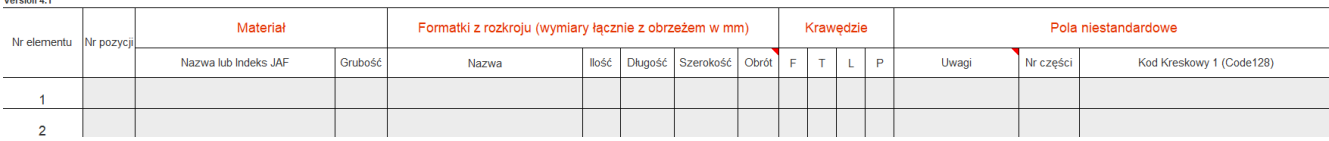

**HRAUT** 

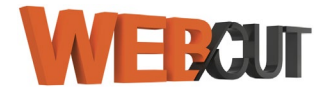

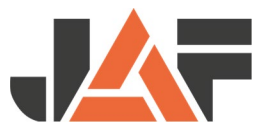

## **3. Import Formularza do WebCut**

System WebCut dostępny jest po zalogowaniu na stronie www.jaf-[polska.pl:](http://www.jaf-polska.pl/)

1. Przez wybranie z menu na stronie głównej.

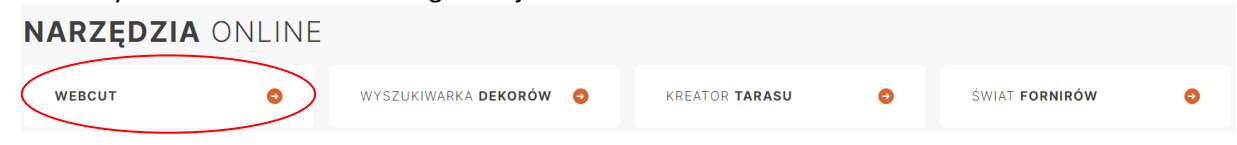

2. Przez wybranie z menu **Narzędzia Online**, widocznego w górnej części strony.

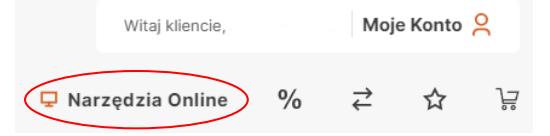

3. Przez wybranie **Dodaj do cięcia**, w przeglądzie produktów w Sklepie online **UWAGA** – w tej sytuacji, wybrany produkt zostanie dodany do edycji, co nie pozwoli na import formularza.

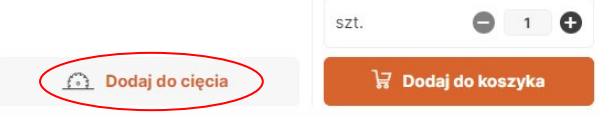

### W karcie **W trakcie edycji** wybieramy opcję **Import danych**

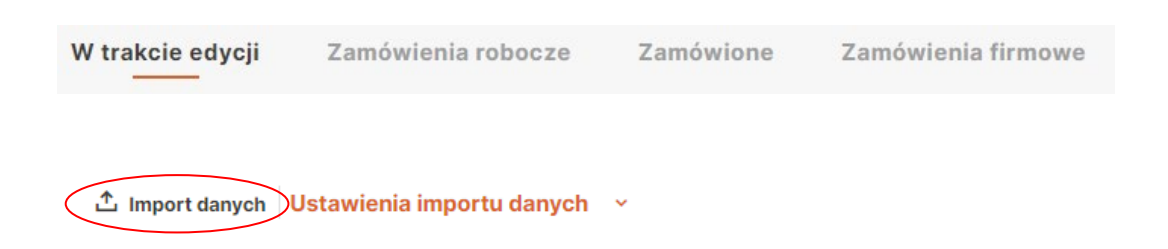

Wybierając **Ustawienia importu danych** możemy:

- 1. **Dodaj definicję** dodać własne definicje plików (na przykład z programów do projektowania),
- 2. **Istniejące definicje** sprawdzić utworzone wcześniej definicje pliku,
- 3. **Lista materiałów** przyporządkować własne opisy towarów do odpowiednich indeksów JAF.

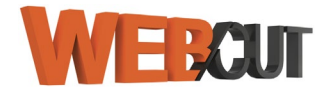

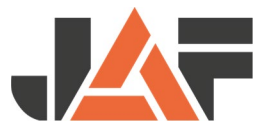

### **3.1.Import Formularza JAF**

- 1. Klikamy w przycisk **Import danych** (jak wyjaśniono wcześniej).
- 2. Do importu danych wybierz szablon JAF lub użyj własnego pliku. Możesz po prostu skopiować swoje dane do schowka i wkleić je w pole za pomocą CTRL + V.
- 3. Aby wybrać plik z komputera, wystarczy kliknąć gdziekolwiek w polu z wykropkowaną ramką **Wybierz plik**, lub przeciągnąć plik z folderu lokalnego na to samo pole.
- 4. Po wybraniu plik, klikamy **Następny**.

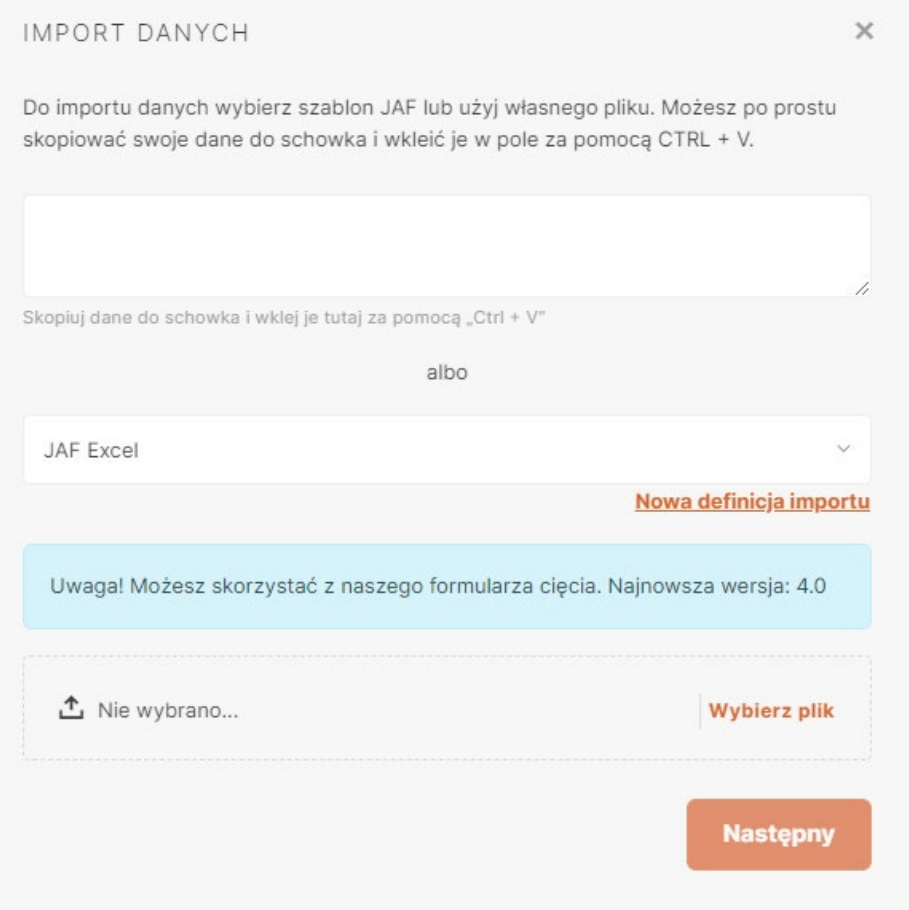

## **a. Edycja importowanego pliku**

Po zaimportowaniu pliku, pojawi się informacja o **Niezaimportowanych liniach**. W wygenerowanym zestawieniu dowiemy się, które pozycje nie zaimportowały się poprawnie, lub nie mają jeszcze przypisanej definicji.

Z tego poziomu możemy zdecydować, których pozycji nie chcemy importować lub dodać definicje do nierozpoznanych materiałów (przycisk na dole zestawienia).

Lista materiałów

Po wybraniu przycisku **Lista materiałów**, pojawi się okno do **Przyporządkowania indeksu**.

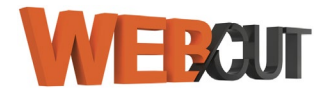

### INSTRUKCJA IMPORTU DANYCH DO SYSTEMU WEBCUT

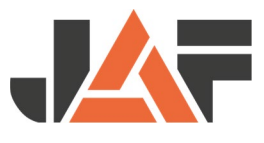

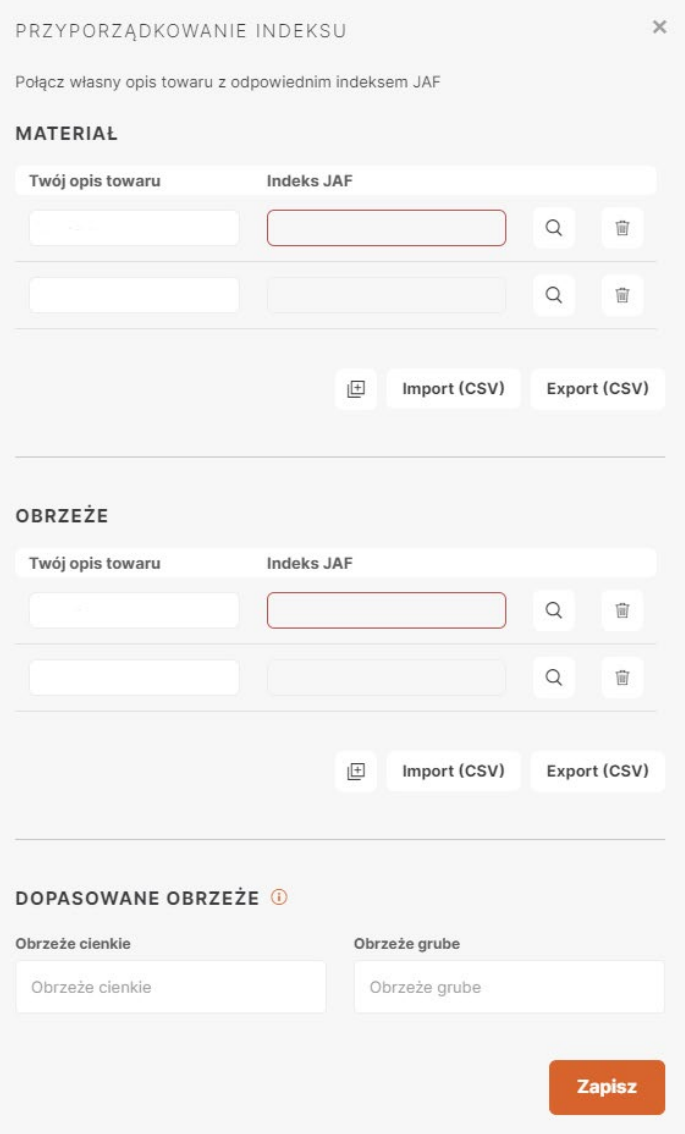

# **b. Przyporządkowanie indeksu**

Aby powiązać wpisaną przez nas nazwę z odpowiednim towarem z asortymentu JAF, zalecamy zaznaczenie nazwy z pozycji **Twój opis towaru** i skopiowanie jej do schowka (Ctrl+C / Cmd+C). Następnie klikając w ikonę lupki przejdziemy do wyszukiwarki towarów.

W polu **Szukana fraza** prosimy wkleić zawartość schowka (Ctrl+V / Cmd+V) i potwierdzić (klawisz Enter / ↵) lub kliknąć w przycisk **Szukaj**. Z wyników wyszukiwania wybieramy produkt, o który nam chodziło.

Powyższy sposób stosujemy do wszystkich, pozostałych pozycji.

Jeśli wyszukiwanej przez nas frazy nie ma w wynikach wyszukiwania, spróbujmy wpisać inną frazę opisującą produkt lub wyszukajmy za pomocą filtrów znajdujących się po lewej stronie wyników wyszukiwania.

Przyporządkowanie indeksów zapisujemy przyciskiem **Zapisz**.

Następnie powinniśmy nadać nazwę składanemu zamówieniu. Pozwoli to na późniejszą, łatwą identyfikację zlecenia.

Jeśli wszystkie dane zostały wprowadzone i przyporządkowane indeksom poprawnie, system przygotuje i wprowadzi zestaw formatek.

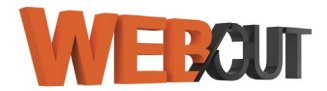

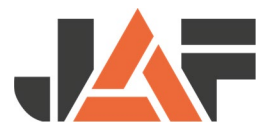

### **c. Finalizowanie zamówienia**

W podsumowaniu zamówienia zobaczymy wszystkie pozycje przygotowane wcześniej w Formularzu JAF. Zestawienie należy dokładnie sprawdzić.

Na tym etapie możliwe jest edytowanie każdej z pozycji. Istniejące możliwości:

- > **Pogrubienie formatki (usługa klejenia)** włączając opcję pogrubiane formatki, wszystkie wprowadzone obrzeża będą usunięte.
- > **Nazwa elementu** zmiana nazwy danego elementu.
- > **Ilość** zmiana ilości danego elementu.
- > **Dł**.[mm] zmiana długości danego elementu.
- > **Szer**.[mm] zmiana szerokości danego elementu.
- > **Struktura**  Nie dowolne ułożenie formatki na płycie, Tak ułożenie wzdłuż usłojenia płyty.
- > **Obrzeże**  oznaczenie krawędzi z pierwszym obrzeżem.
- > **Drugie obrzeże**  oznaczenie krawędzi z drugim obrzeżem.
- > **Notatka** □ edycja notatki. Miejsce na wpisanie uwag do danej pozycji; **UWAGA** wpis ten nie jest drukowany na etykiecie
- > **Dodatkowe informacje** <sup>1</sup> nazwa elementu klienta lub Kod kreskowy klienta (Code-128).
- Usuń wiersz  $\overline{w}$  usuwanie danego elementu (formatki).

Jeśli wszystko zgadza się z naszym zamówieniem, wybieramy przycisk **Optymalizuj**.

Jeśli nie chcemy jeszcze składać zamówienia, wybieramy przycisk **Zapisz**.

# **Poznaj wszystkie możliwości WebCut 2.0**

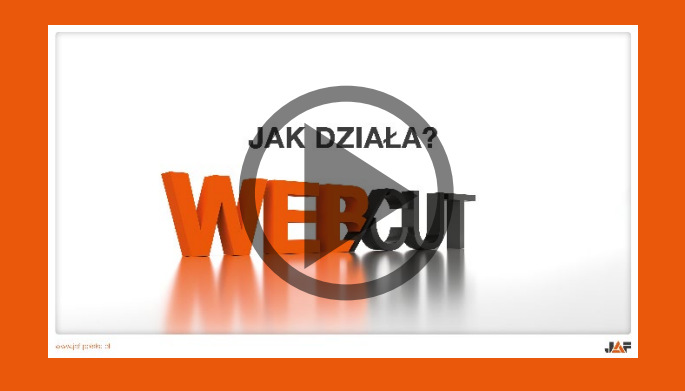

W razie dodatkowych pytań, prosimy o kontakt z Centrum Stolarskim lub obsługującym Państwa handlowcem.

**Centrum Stolarskie JAF Poznań** ul. Firmowa 8, 62-023 Robakowo +48 61 62 33 550 [robakowo@jaf](mailto:robakowo@jaf-polska.pl)-polska.pl

**Centrum Stolarskie JAF Warszawa** ul. Graniczna 25, 05-252 Małopole +48 22 220 99 09 [warszawa@jaf](mailto:warszawa@jaf-polska.pl)-polska.pl